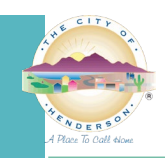

# **ONLINE APPLICATION SUBMITTAL PROCESS – DSC ONLINE**

**GENERAL:** This is the process for the submittal of online permit applications through our customer portal, DSC Online.

**INSTRUCTIONS:** To apply for a building or fire permit online, please follow the steps below:

- 1) Visit the DSC Online website a[t http://dsconline.cityofhenderson.com.](http://dsconline.cityofhenderson.com/)
	- a. To login:
		- i. Click on the **Login or Register** button from the home menu.

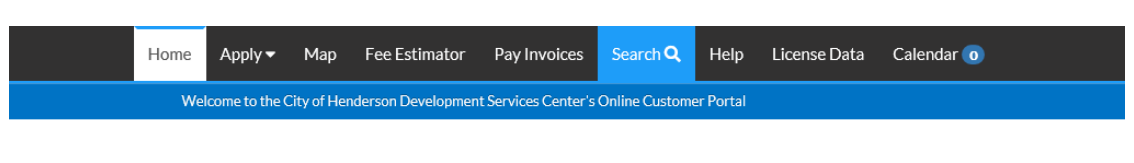

# **City of Henderson Development Services Center**

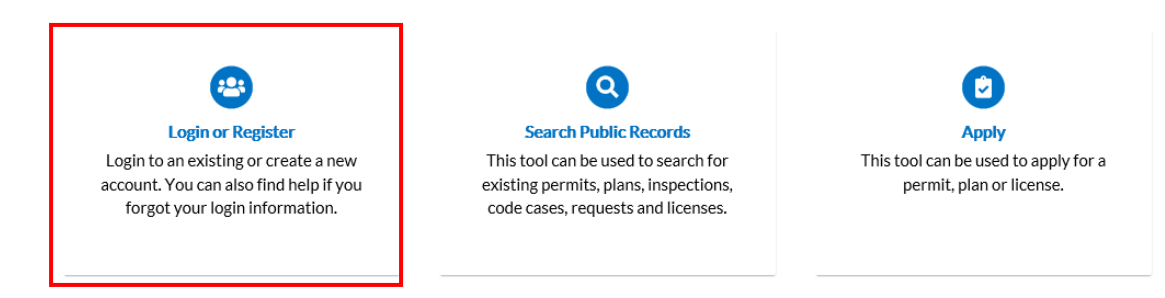

- ii. Login using your account credentials.
- iii. If you need to register for a new account, please follow the directions in ou[r DSC Online Instruction Guide.](https://www.cityofhenderson.com/home/showdocument?id=1304)
- b. Once logged in, click on the **Apply** dropdown from the top menu and select **All** to display all options.

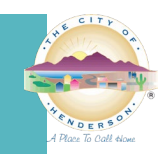

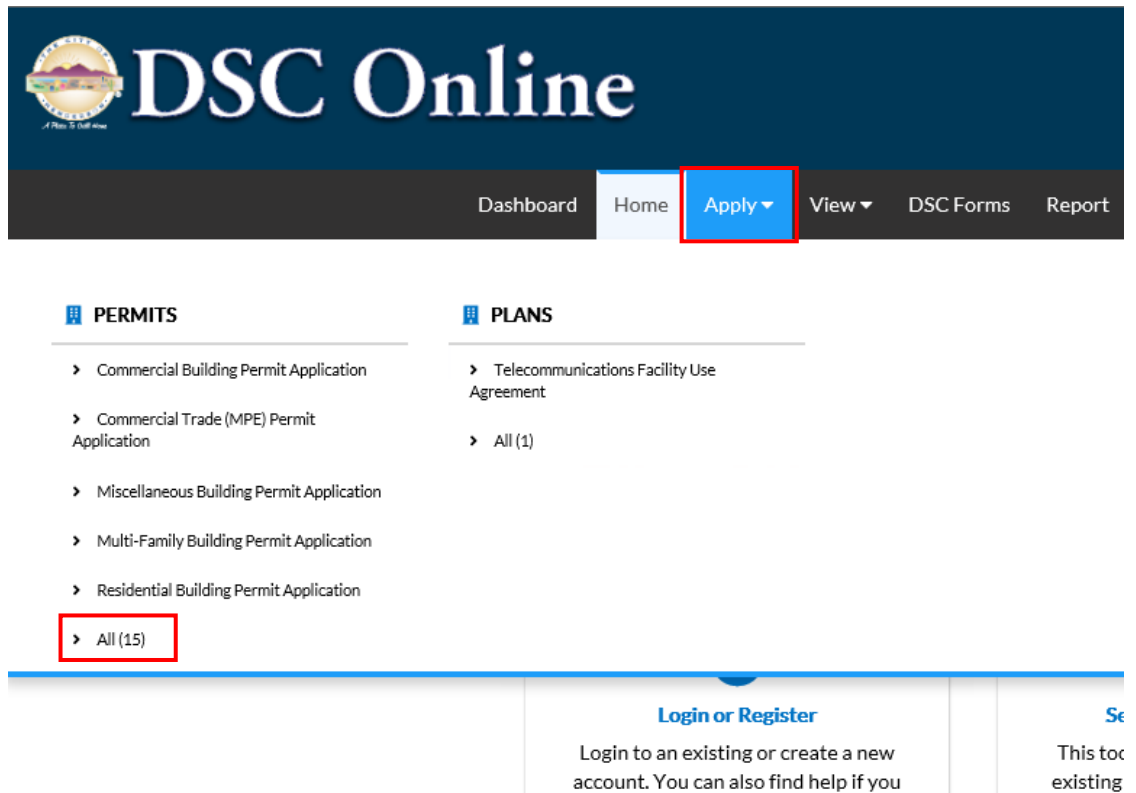

i. Select the appropriate permit type by clicking on the **Apply** button to the right of the listing.

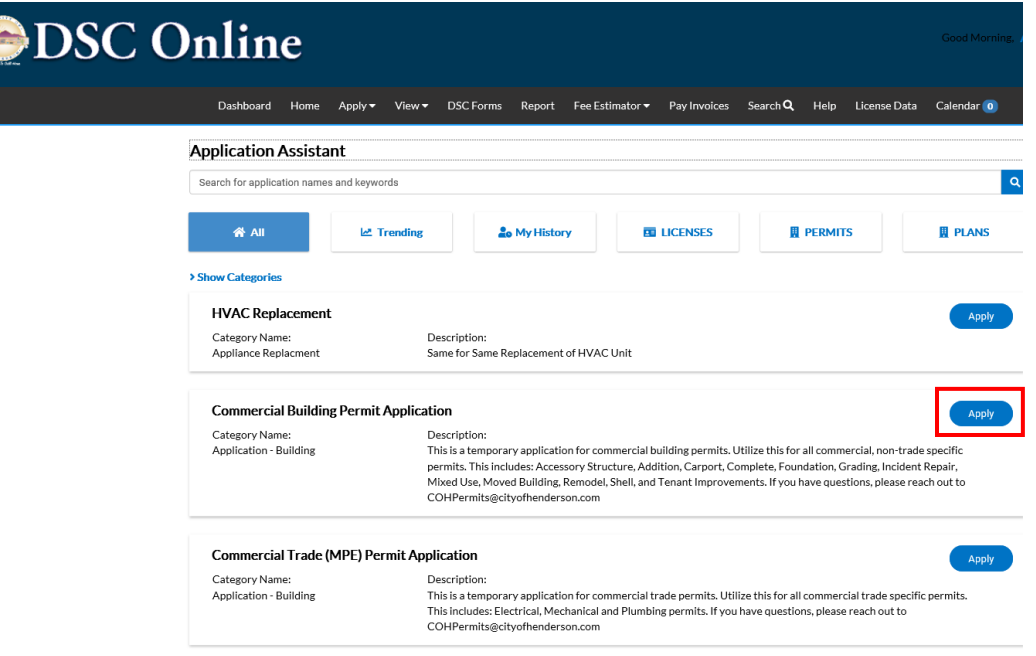

forgot your login information.

1. Please make sure to read the **Description** of each item to ensure you are applying for the right permit.

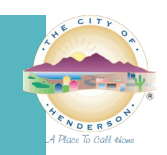

ii. Once you have opened the application, pay attention to the headers on each **Step** for important information and directions.

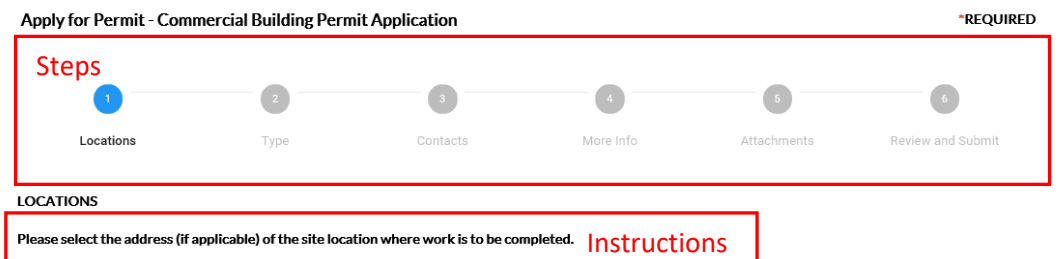

iii. In **Step 1 – Locations**, you will add a **Location** by clicking on the plus (+) icon in the blue box.

### **LOCATIONS**

Please select the address (if applicable) of the site location where work is to be completed.

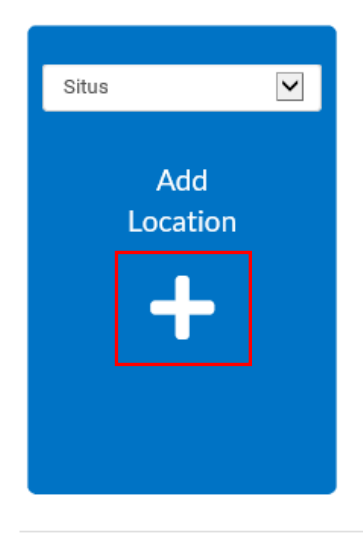

1. You may search by either Parcel or Address. Make your selection and enter the information into the search box.

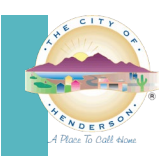

# **Add Location**

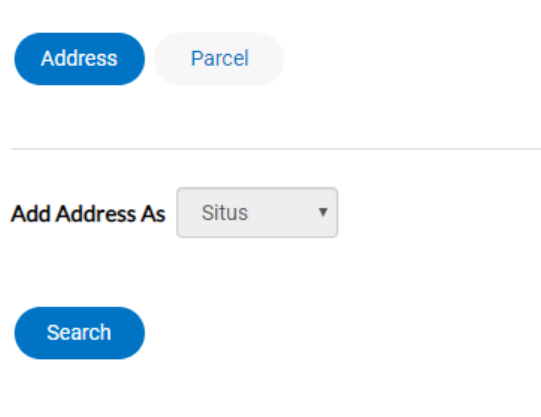

# **Address Information**

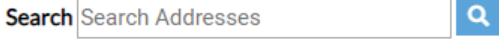

2. Select **Add** next to the address you wish to add to the Application.

 $\overline{\mathbf{L}}$ 

#### **Address Information**

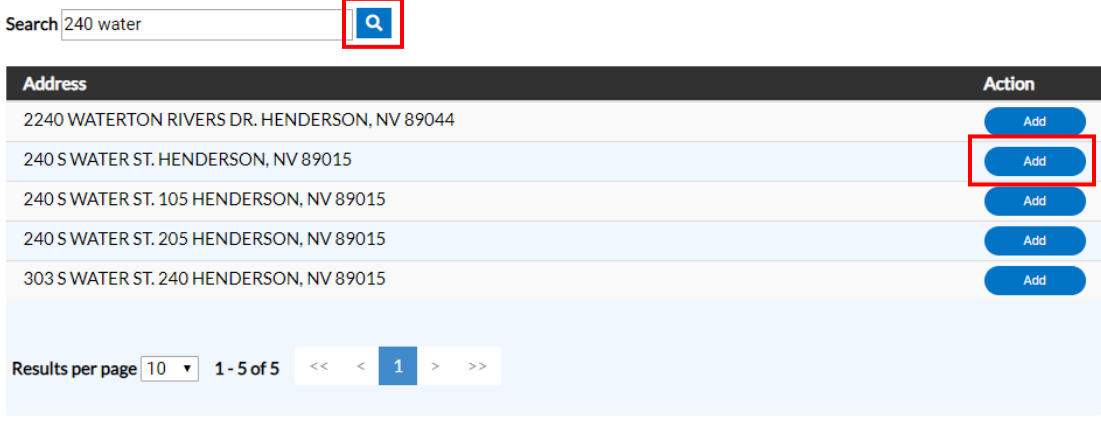

- **a. Note:** Suite/Unit/Building numbers are listed after the address. e.g. The third option displayed above shows a suite number of 105.
- 3. When you have finished adding the address, select **Next** on the bottom right of the screen.
	- a. **Note:** Most case types only have one address.

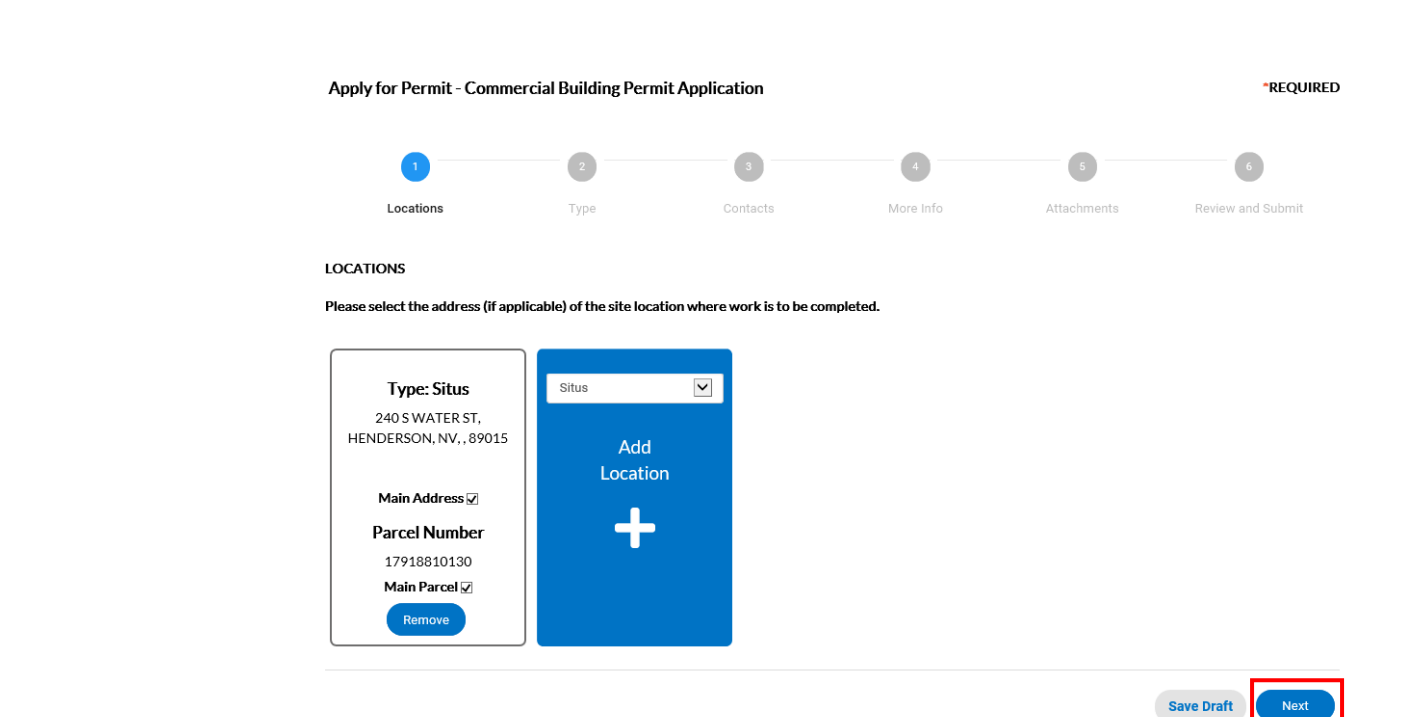

iv. In the **Type** step, you will need to enter in the description of the permit**. e.g. Smith Residence – Pool and Spa**. Click **Next** to continue to the next **Step**.

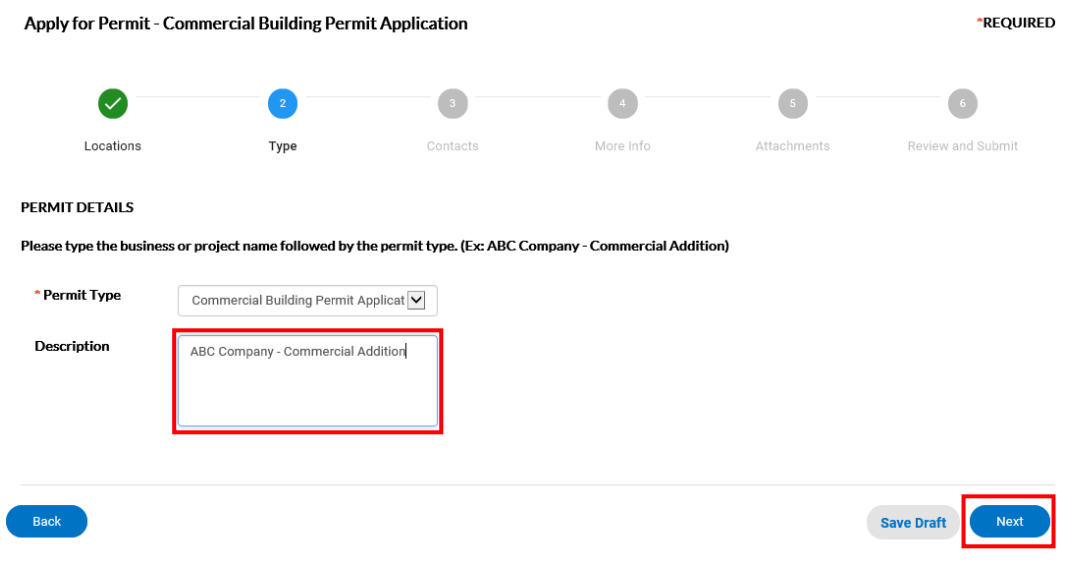

- v. On **Step 3 – Contacts**, you will need to add the **Contact(s)** associated with the Permit.
	- 1. Click the plus (+) icon to add a contact to the permit.
		- a. The contact type is indicated by the heading or by the dropdown.

## City of Henderson Development Services Center Instructions

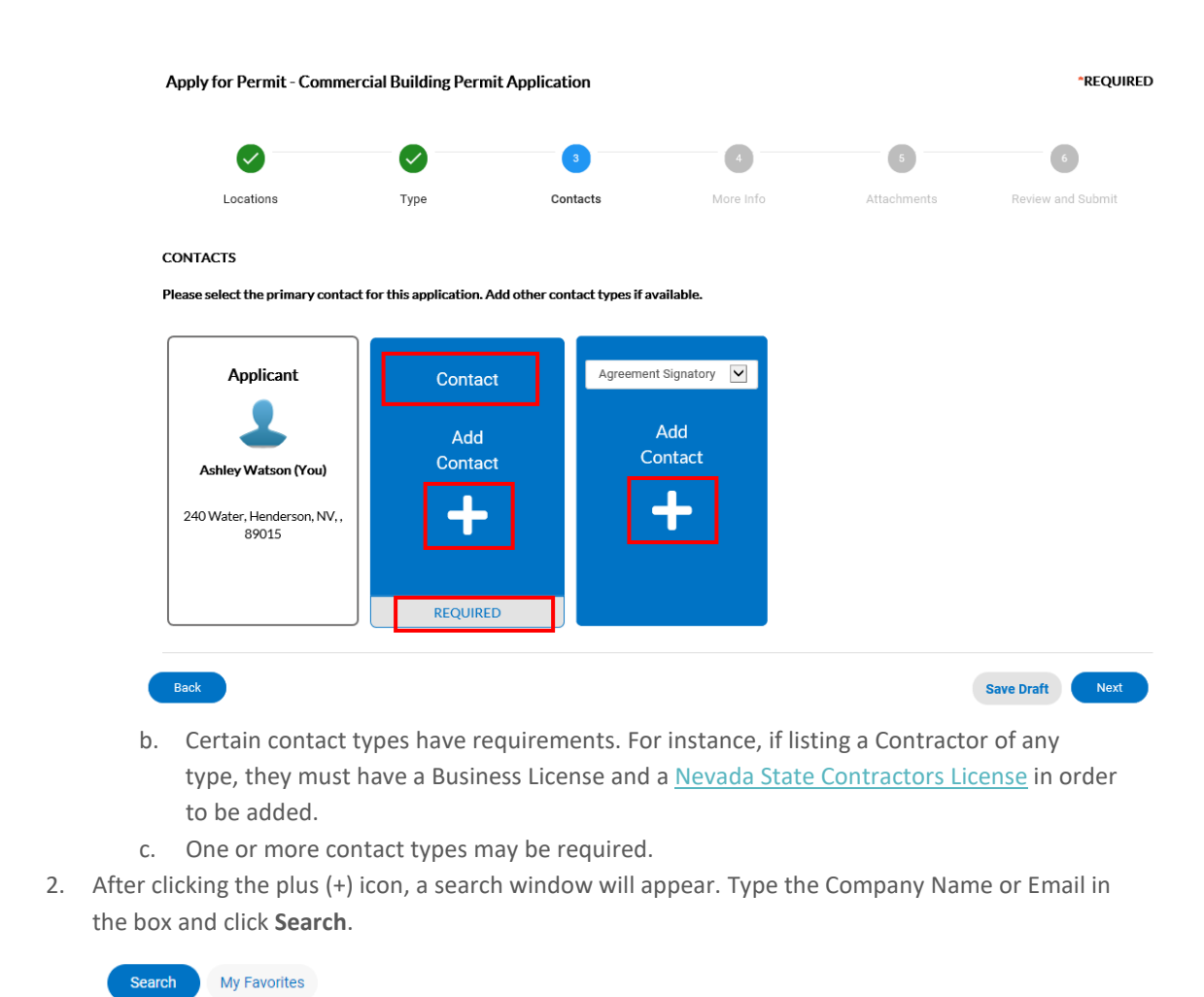

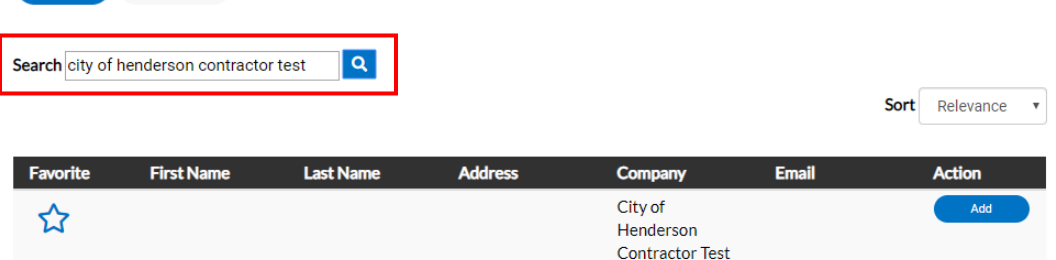

- a. **Note:** You can only search for a Business/Company from this search. To add a contact that is not a company, they must be in your favorites. Adding contacts to your favorites is strongly encouraged. For detailed instructions on this process, please reference page 11 of our [DSC Online Instruction Guide.](https://www.cityofhenderson.com/home/showdocument?id=1304)
	- i. To add a Company or Contact from your Favorites, select **My Favorites**.
- ii. You can add a company to your favorites by selecting the **Star** icon in the left column. My Favorites Search Search city of henderson contractor test  $| \circ |$ Sort Relevance v City of ☆ Henderson **Contractor Test** 3. Select the contact to add to the case by clicking the **Add** button next to the appropriate contact. My Favorites Search  $\overline{a}$ Search city of henderson contractor test Sort Relevance v **Address** Favorite **First Name Last Name** Company **Email Action** City of ☆ Henderson Contractor Test 4. When you have added all contacts to your case, click **Next** in the bottom right corner. vi. **Step 4 More Info** will require you to enter in information regarding your scope of work. Complete the required fields and then click **Next** to continue to the next **Step**. Apply for Permit - Commercial Building Permit Application **\*REQUIRED**  $\checkmark$  $\overline{\mathsf{v}}$  $\mathcal{S}$ Locations Type Contacts More Info Attachments Review and Submit **MORE INFO** Please provide a detailed scope of work and contact information in the fields below. Comments field below will be updated as your application is processed. **Permit Application** Top | Main Menu \*Describe detailed scope and work to complete: Describe detailed scope and work to complete: is required. **Comments Contact Info Details** Add R **Telephone** Email Nu ╱ | 面
	- 1. **Note:** Please list all contacts for this permit in the **Contact Info Details** box.
		- a. Click on the **Pencil** icon to add each contact's information.

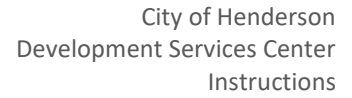

\*REQUIRED

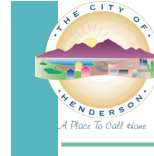

- i. After entering in their information, click **Save**.
- b. To add additional contacts, click on the **+ Add Row** button at the top of the box.
- vii. In **Step 5 – Attachments**, you will upload the applicable **Attachments** for your permit in PDF format.
	- 1. To add an **Attachment**, click the plus (+) icon and upload the file, or drag the file from your computer folder into the blue box.

Apply for Permit - Commercial Building Permit Application

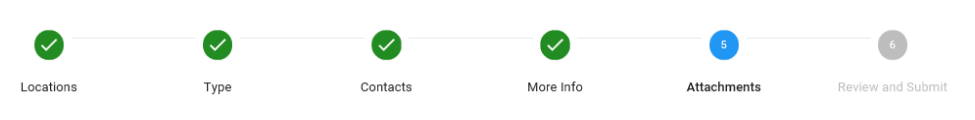

#### **Attachments**

Please upload a completed application and all required documents based on the permit you are applying for. These additional documents should be uploaded under the Miscellaneous attachment option. Please refer to the applicable checklist on our website for document requirements:

https://www.cityofhenderson.com/community-development/development-process/checklists-handouts If you have any questions, please contact Permits at COHpermits@cityofhenderson.com. When uploading the required documents, please use the following format for file names: Application - Address (Ex: Application - 240 S. Water St)

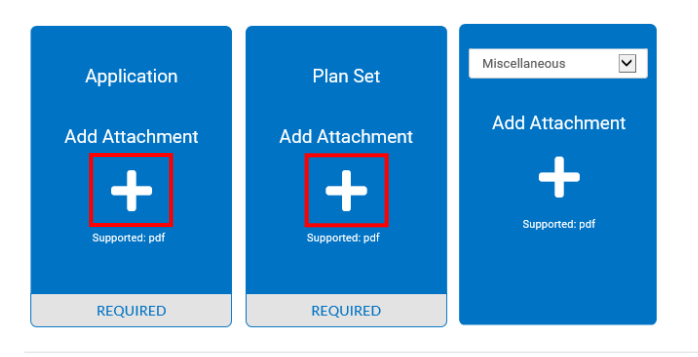

Save Draft Next

a. **Note:** It is important to note the attachment requirements and naming convention listed above the attachment boxes.

#### **Attachments**

Please upload a completed application and all required documents based on the permit you are applying for. These additional documents should be uploaded under the Miscellaneous attachment option. Please refer to the applicable checklist on our website for document requirements: https://www.cityofhenderson.com/community-development/development-process/checklists-handouts If you have any questions, please contact Permits at COHpermits@cityofhenderson.com. When uploading the required documents, please use the following format for file names: Application - Address (Ex: Application  $-240$  S. Water St)

- b. All attachments marked **REQUIRED** must be uploaded before clicking **Next**.
	- i. If you need to download an application form, please click [here.](https://www.cityofhenderson.com/government/departments/development-services-center/applications-forms)
	- ii. If you need to review the list of required documents for permit type you are applying for, please refer to the appropriate [checklists.](https://www.cityofhenderson.com/government/departments/development-services-center/submittal-checklists)
- c. If you have additional documents to upload, you can select the document type **Miscellaneous** from the dropdown and click the plus (+) icon to attach it.

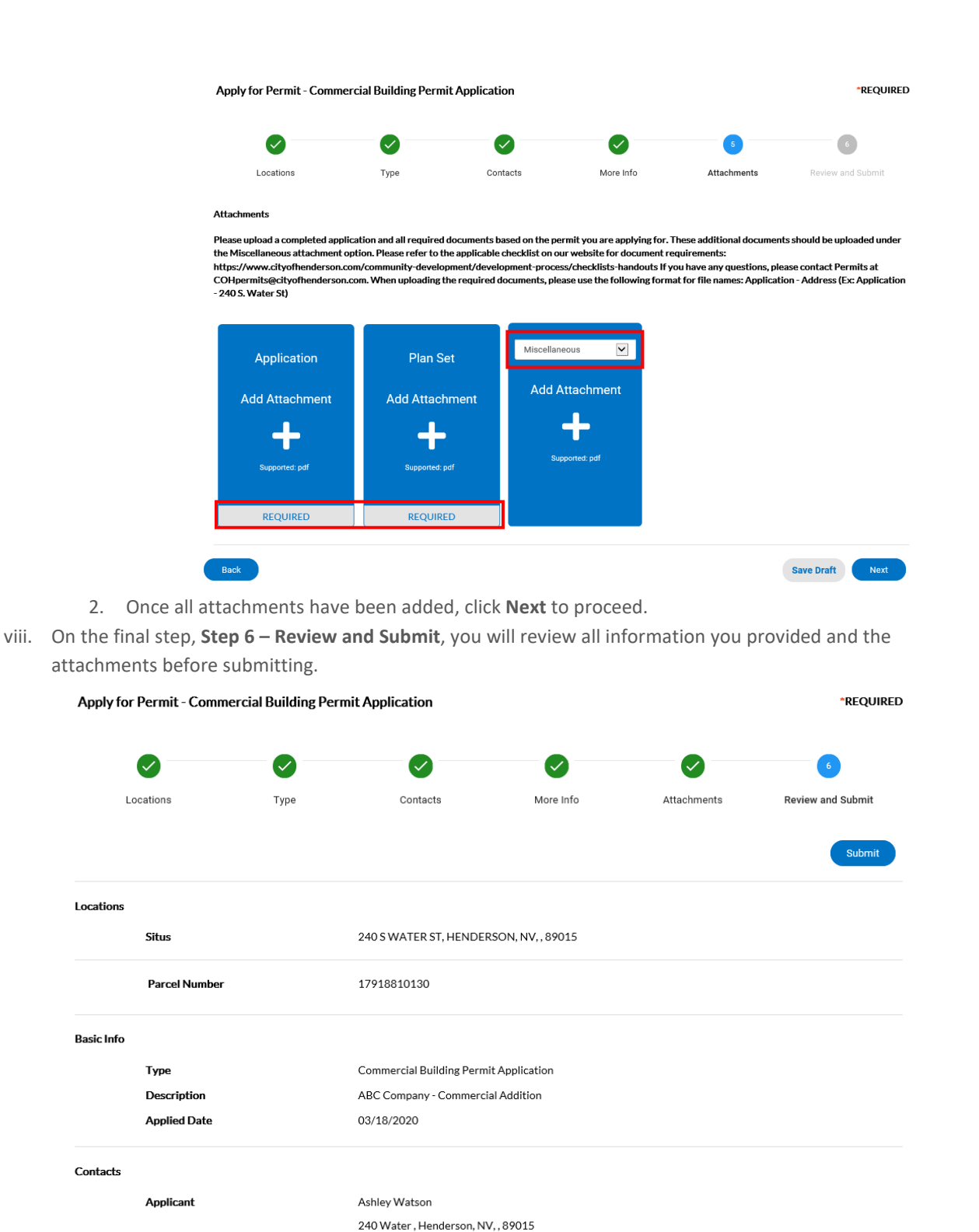

1. If you need to make any edits to this information, please click the **Back** button at the bottom left side of the page before clicking **Submit**.

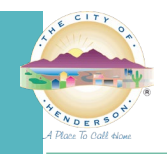

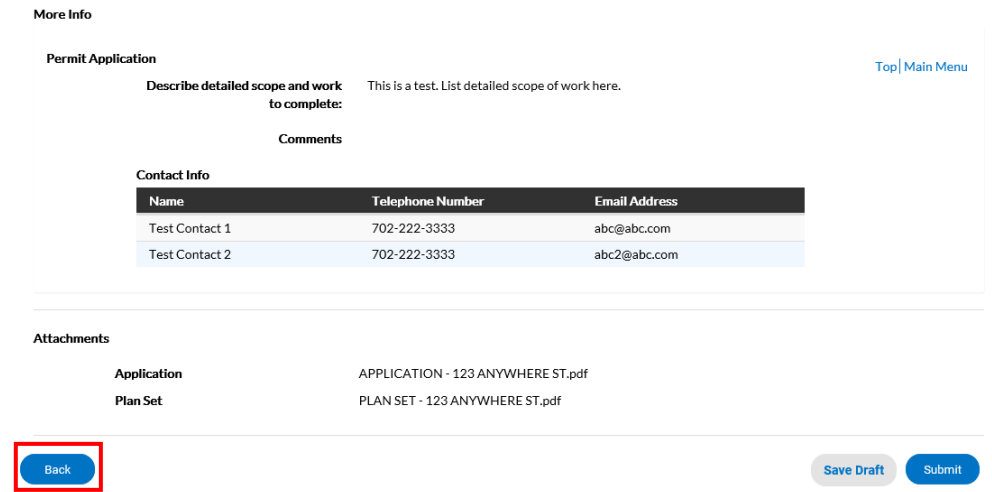

2. When you have verified all information is correct, click **Submit** in the lower right corner.

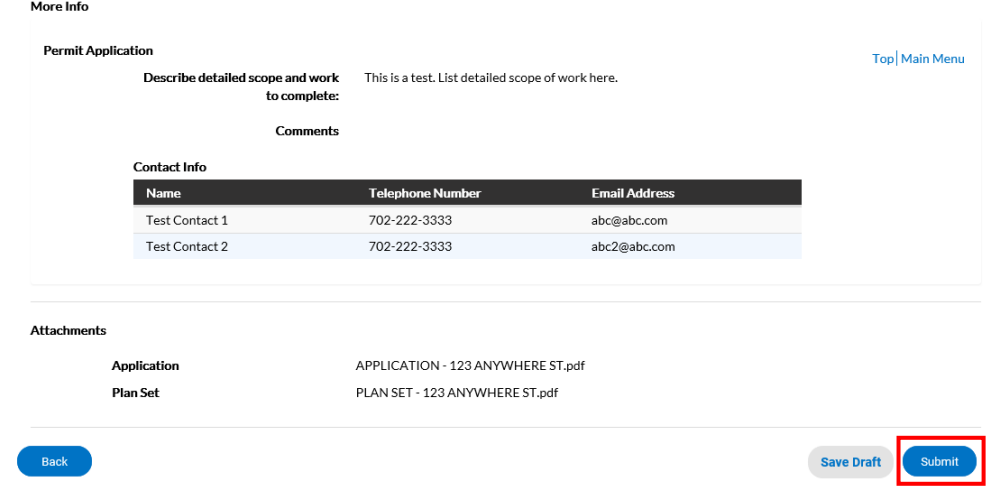

ix. The system will take a few seconds to process the application. Once completed, you will see a confirmation screen. Your application has been submitted and will go through an intake process with our Permits staff.

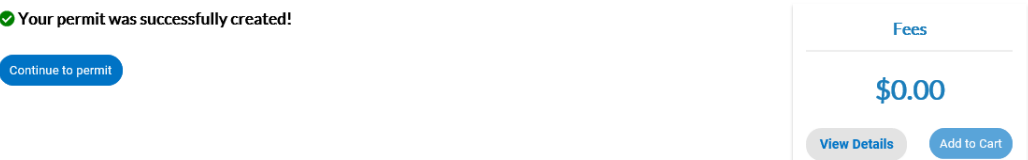

- 1. **Note:** This application **will not** serve as the actual permit. This is **only** an application. Once the Permits staff conducts a completeness check of your application and all documents, they will create the permit and email you a permit number.
	- a. Once the permit is created, you will be able to track the status on DSC Online. Please see page 25 of the **DSC Online Instruction Guide** for directions on checking the status.